## **Internet Down-Load of Anything**

Internet Down-Load of Anything (graphics, text, music files, etc.) can be set up by opening the Configuration window and selecting the Internet tab. They can be set up to automatically download from the Internet daily, and be automatically loaded into the current schedule.

## **Configuring the Internet Interface**

- **EX** Click on the **CONFIGURATION** button in the Utilities section of the Main Menu and then click on the **CONNECTION** tab to configure your Internet Configuration.
- $\mathscr{L}$  If you are on a network and have an Internet connection on your computer, then select your first option:

?Connect using the Network

 $\mathscr{L}$  If you are on a network and your network uses a proxy server select the second option:

?Connect using the following

proxy server through the network

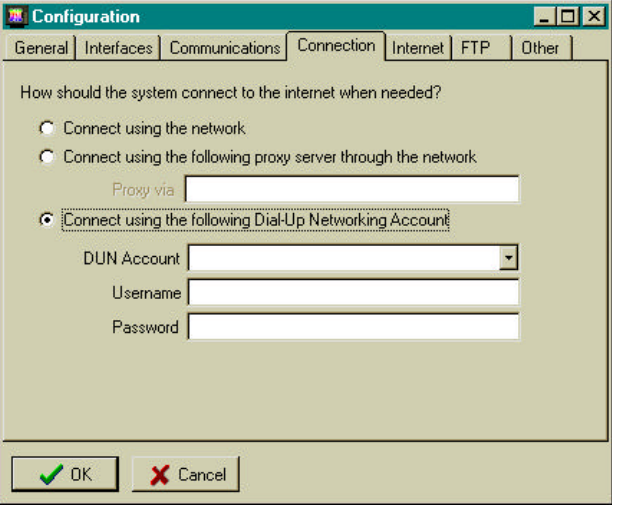

Contact your network administrator for your IP address.

 $\mathscr{L}$  If your computer is not connected to a network and you have access to the Internet then select the last available option:

?Connect using the following Dial-Up Network Account

- $\mathscr{L}$  You will have to enter your DUN Account, eg. UUNet, PSINet, then you will need to enter your Username and Password.
- $\mathscr{L}$  Once you have completed the Connection section click on the **INTERNET** tab.
- $\mathscr{L}$  The Internet Files section is where you can download miscellaneous text files, graphics, music, etc.
- **EX** In the Internet Files section click on the **Add**
- $\mathscr{L}$  The Internet File Details window will appear
- $\mathscr{L}$  Under the heading "Local file name", type in and the file name of where you want to s downloaded file. eg. C:\DSI\MISC\TEST.JF
- $\mathscr{L}$  Under the heading "Remote path name", type Internet address of the file you wish to downl www.weather.com/local.jpg
- $\mathcal{Z}$  Below the heading "Access Method", there Internet file formats to chose from ?Web and FTP  $(ftp://)$ .

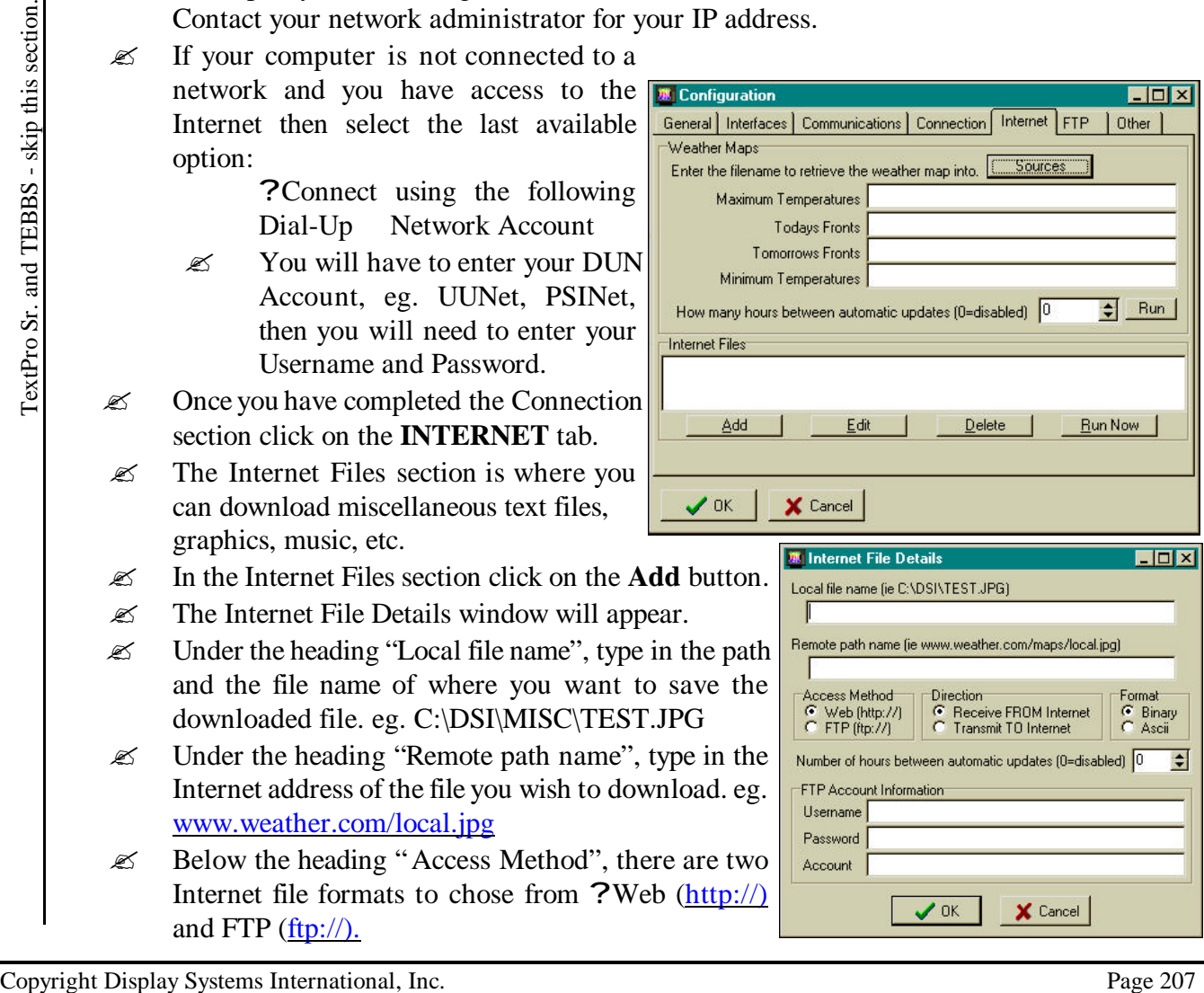

- $\mathscr{L}$  Check the file to be downloaded and look at the Internet address to see whether it is an http:// or ftp:// format, then select the pertinent Access Method. eg. if the address is http://www.weather.com/local.jpg then select ?Web (http://), as your Access Method.
- ? Beneath the heading "Direction", the "Receive FROM Internet" option is defaulted to allow you to download from the Internet.
- ? In the "Format" section you can select either ?Binary or ?Ascii. For most downloads that you will do, they will more that likely be in Binary format.
- $\mathscr{L}$  In the bottom section enter your FTP Account Information in the three spaces provided, which include Username, Password, and Account.
- $\mathcal{Z}$  The section just above FTP Account Information allows you to download the files automatically, you need to enter the number of hours between updating by entering **1-99** hours or **0** if you want to disable the automatic update function.
- $\mathcal Z$  To have the automatic update work it is necessary to run this download manually the first time. Once all the pertinent information has been entered, click on **OK**, thiswill bring you back to the Internet tab in Configuration. The site you enter in the previous window will now appear in the Internet Files box with a check beside it.
- ? Click on **Run Now**. After you have successfully downloaded this file for the first time, it will automatically update every number of hours that you specified.
- $\mathscr{L}$  If you need to edit an Internet file entry click once on the file that needs editing once to highlight it, then click on the **Edit** button and make any appropriate changes.
- ? To delete a file, click on the file once to highlight it, then click on the **Delete** button.
- **EXECUTE:** The **Run Now** button will retrieve any file that has a check next to it.

## **TIP:**

- ? Start the ELITE program, click on the **Configuration** button, then click on the **Internet** tab and then click on **Add**.
- $\mathscr{L}$  Now open Your Internet browser and when you find a graphic you want to download, right-click on it and then select properties.
- ? High-light the URL address *except* for the http:// part and then press **CTRL C** to copy the text to the clipboard.
- $\mathscr{L}$  Now, with the Internet browser still running, go back to the ELITE program and paste the graphics address in to the **Remote Path Name**. Fill in the rest of the information.
- $\mathscr{L}$  This saves you a lot of time by not having to copy down the URL path. There is also no way that the path can be typed in incorrectly.